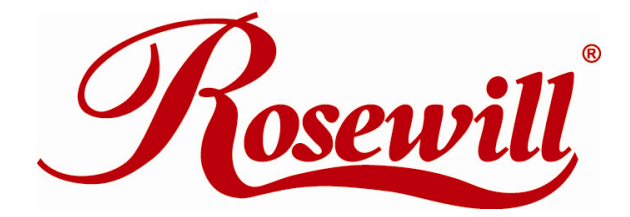

**Modem RNX-56USB Quick Installation Guide**

Download from Www.Somanuals.com. All Manuals Search And Download.

## **Installation for 98SE, ME, 2000, XP, Vista 32/64bit**

- 1. Plug in your 56K USB Modem to your USB port.
	- .'OH' LED: On while dialing and connected; off after disconnected.
	- .'DATA' LED: Blinking during data sending/receiving.

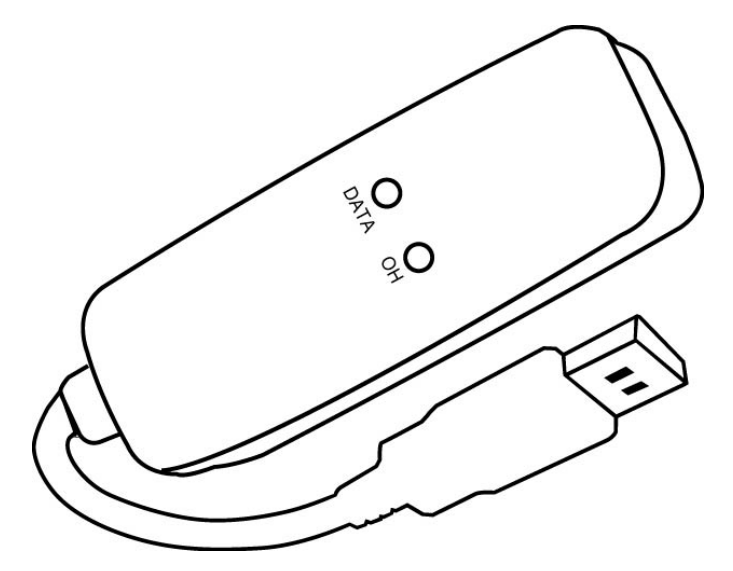

2. **Found New Hardware Wizard** window pops up, click **Cancel**.

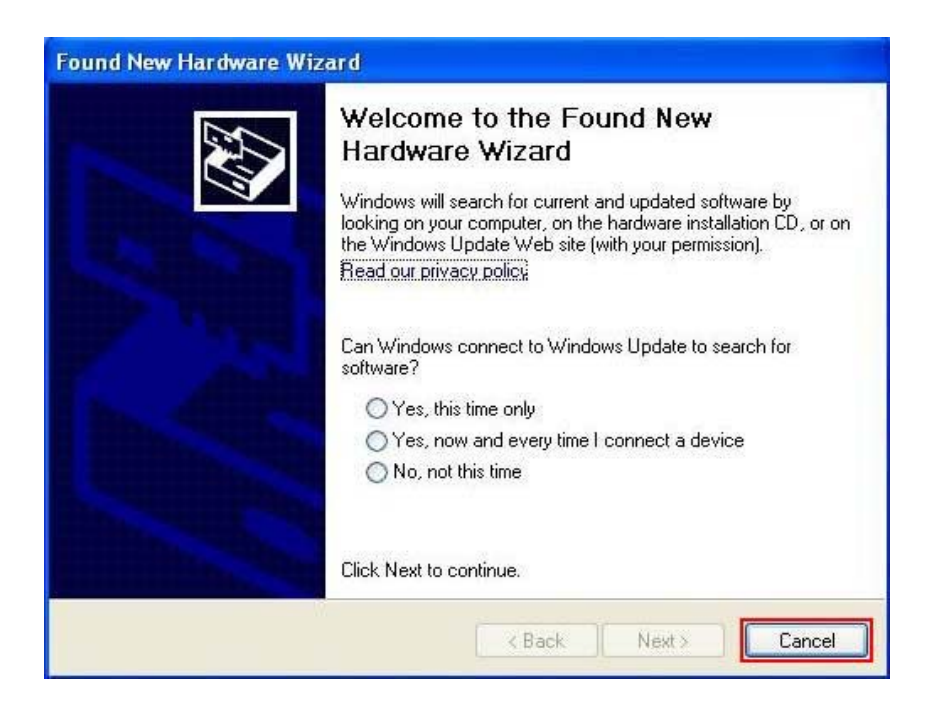

3. The installation driver CD in your package will automatically activate the auto-run installation program after you insert it into your CD-ROM drive. Then click **Driver Installation**.

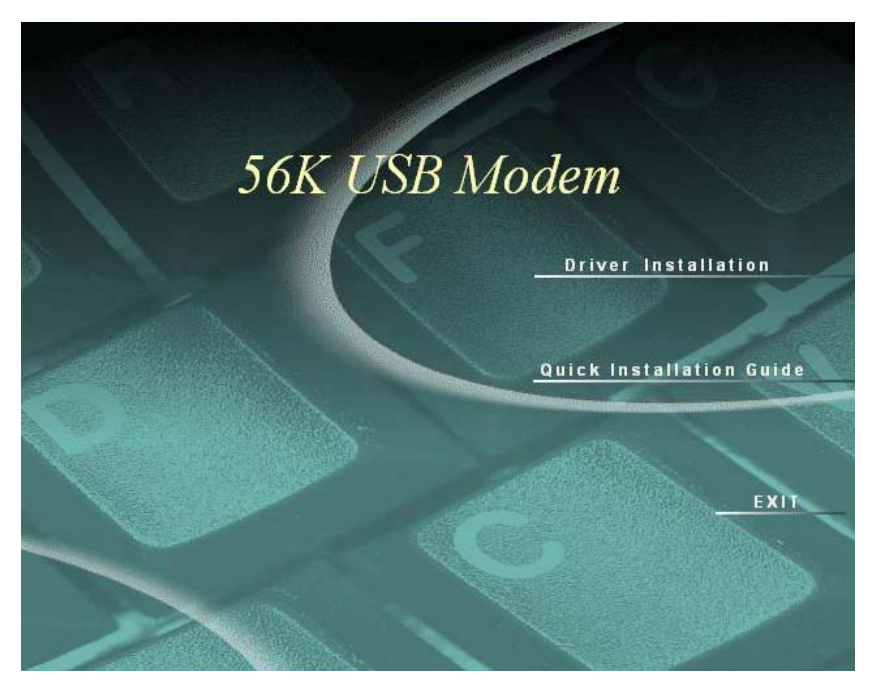

4. Select drive for your OS, for example: **Windows 2K\_XP**.

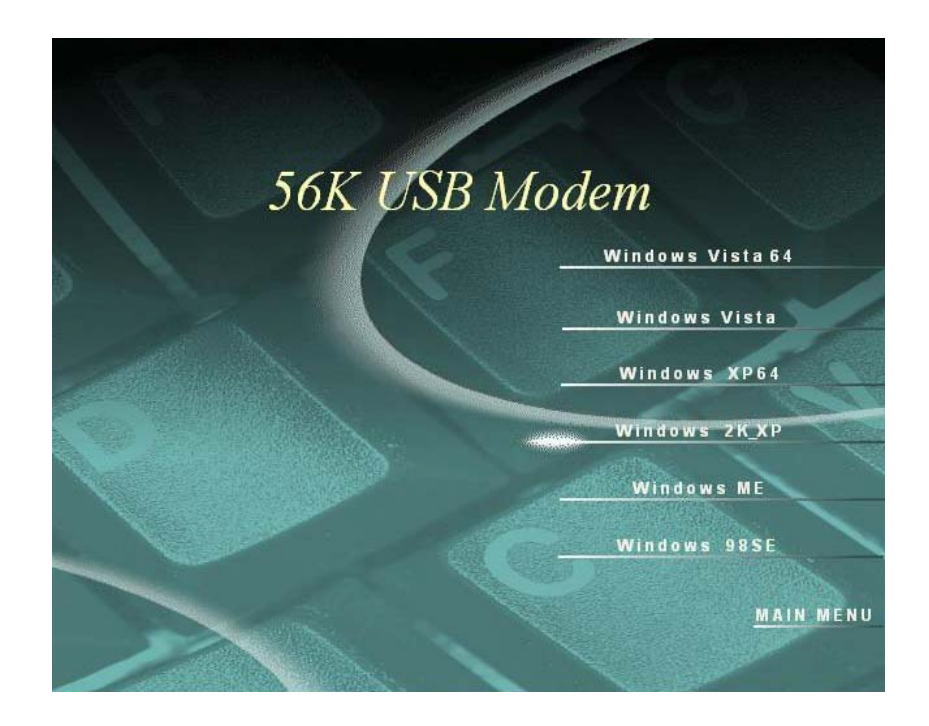

5. The **Device drive installation wizard** shows that the device is being installed.

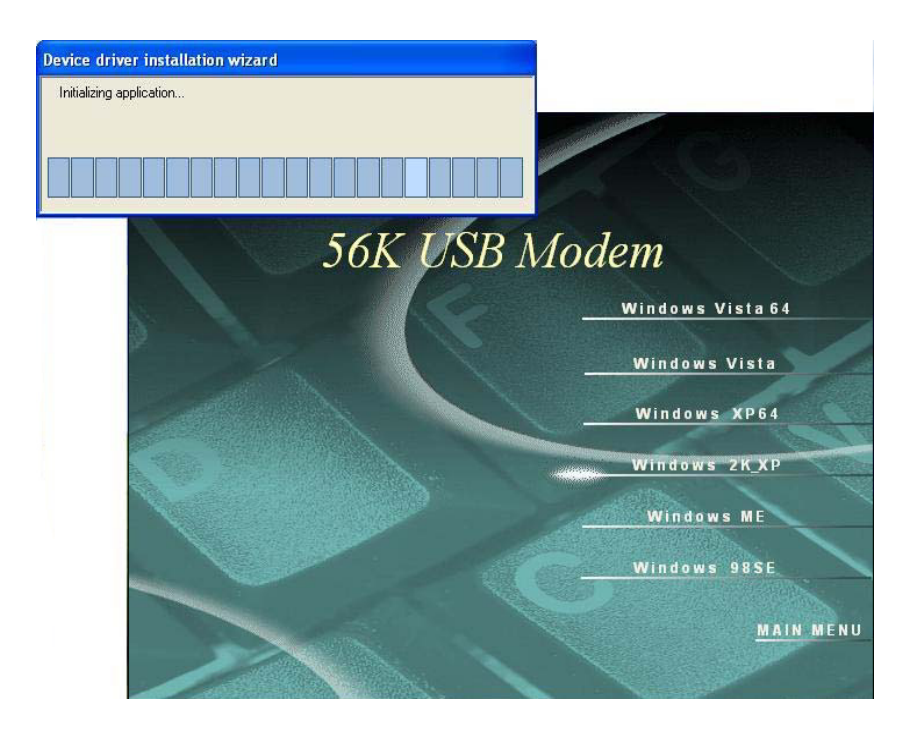

### 6. Click **OK**.

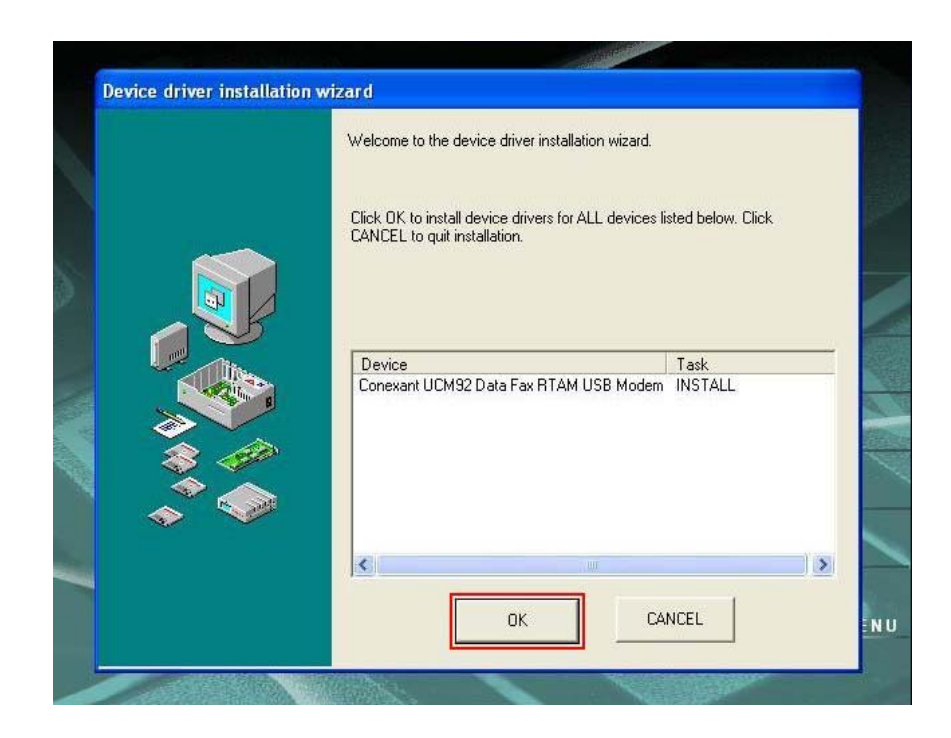

7. Click **Continue Anyway**.

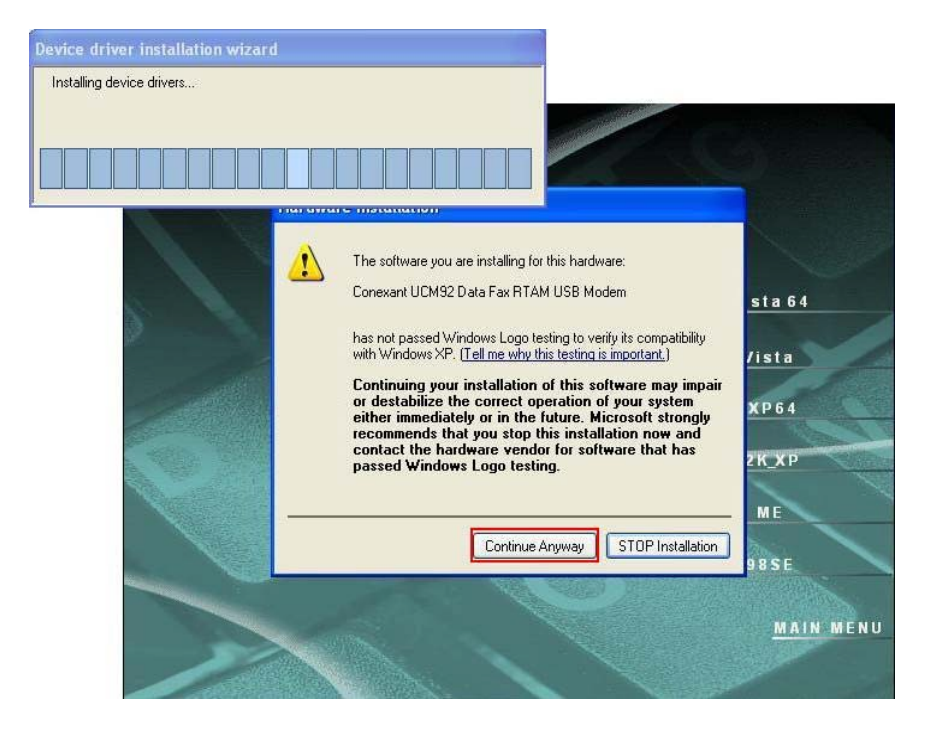

8. Click **OK**.

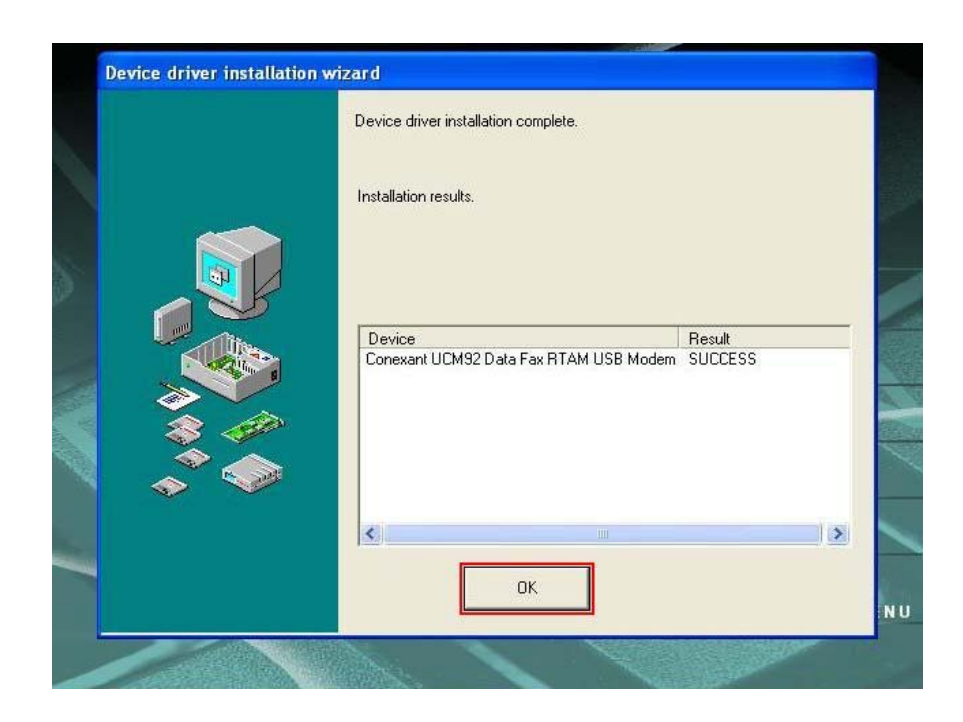

## **Manual Dial-up Connection Settings (XP for example)**

1. On **Control Panel/Network Connections**, click **Create a new connection**.

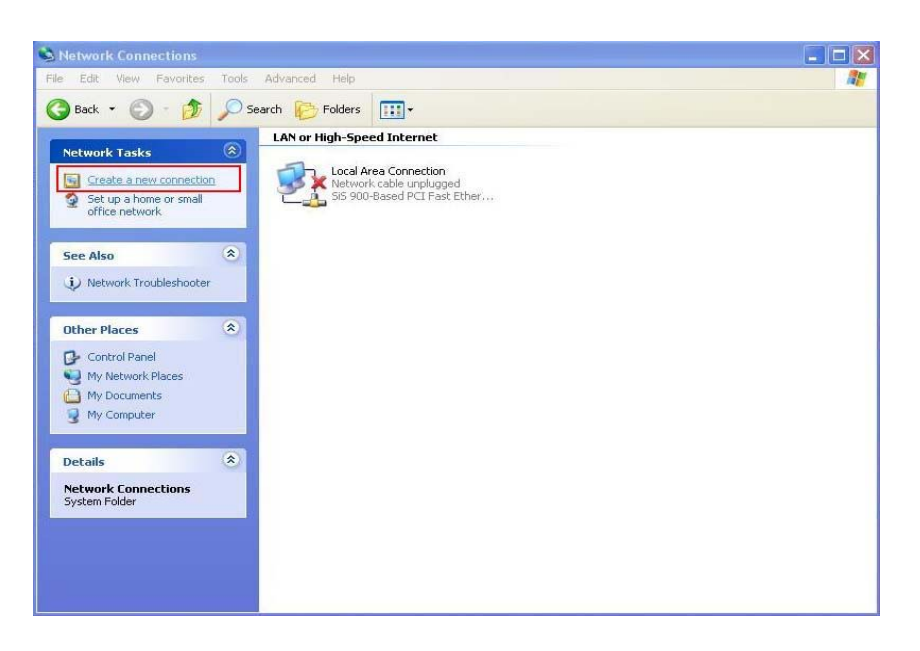

2. Click **Next**.

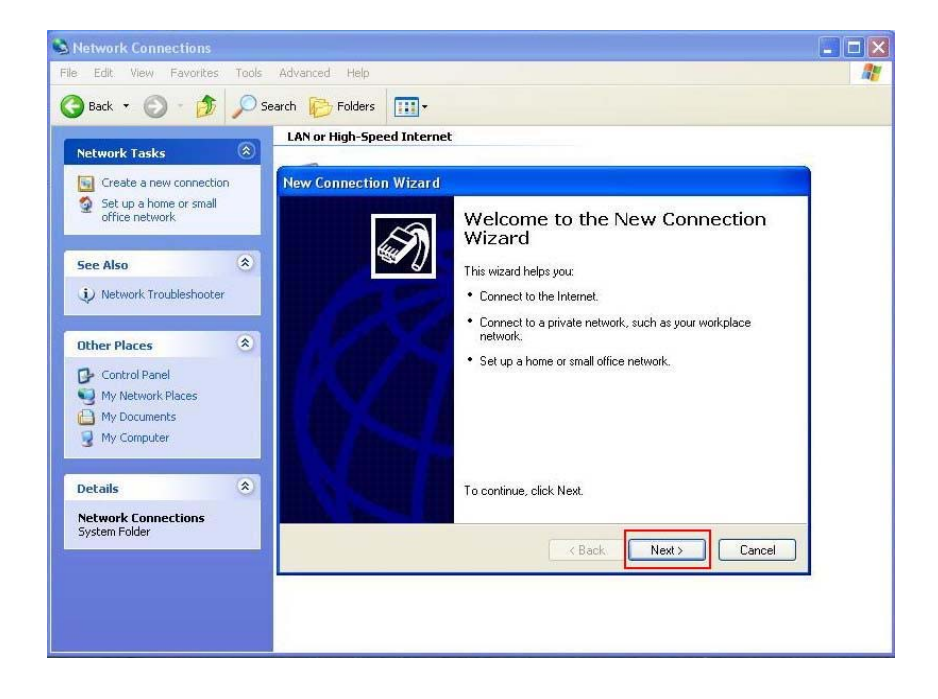

3. Select **Connect to the Internet** and click **Next**.

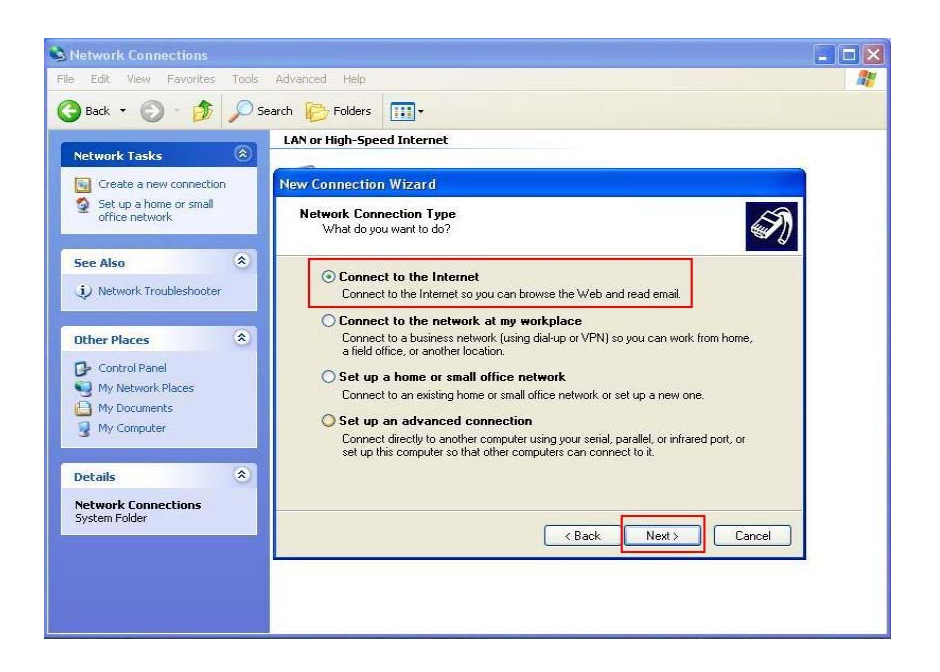

4. Select **Set up my connection manually** and click **Next**.

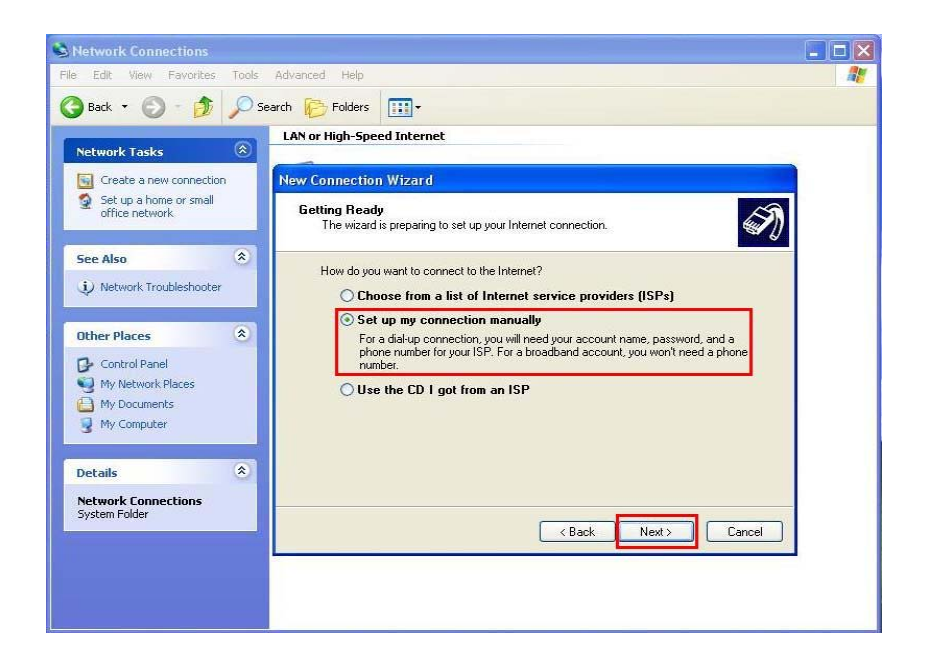

5. Select **Connect using a dial-up modem** and click **Next**.

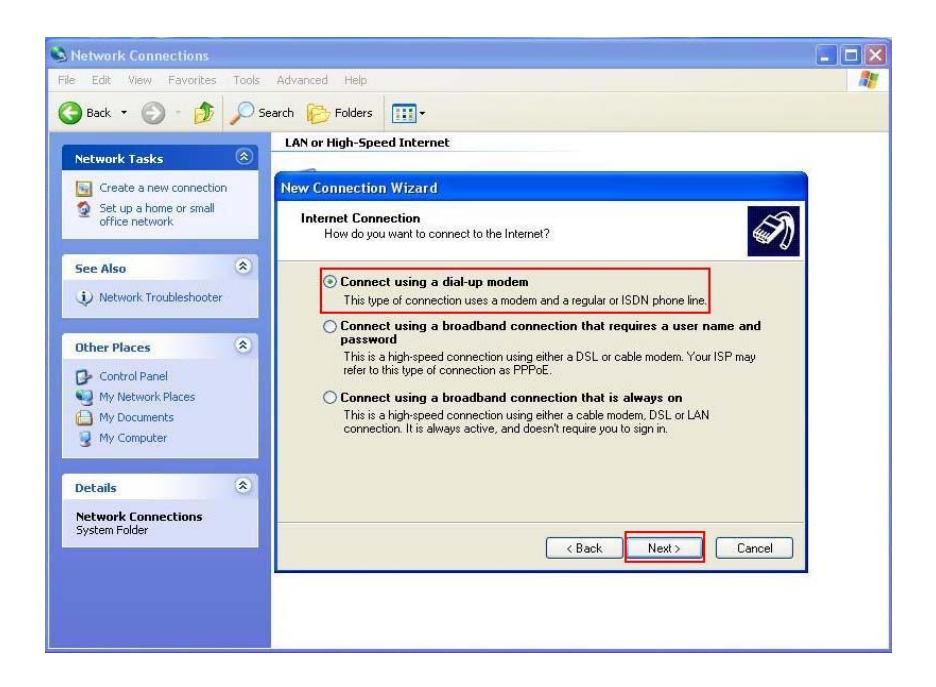

6. Input **ISP Name** and click **Next**.

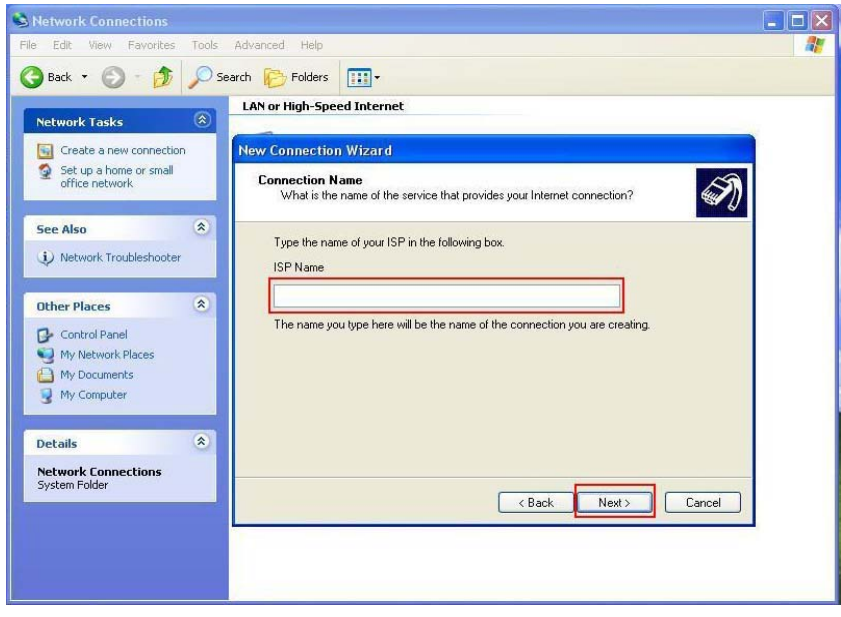

7. Input **User name, Password and Confirm password, select Use this account name and password when anyone connects to the Internet from this computer**.

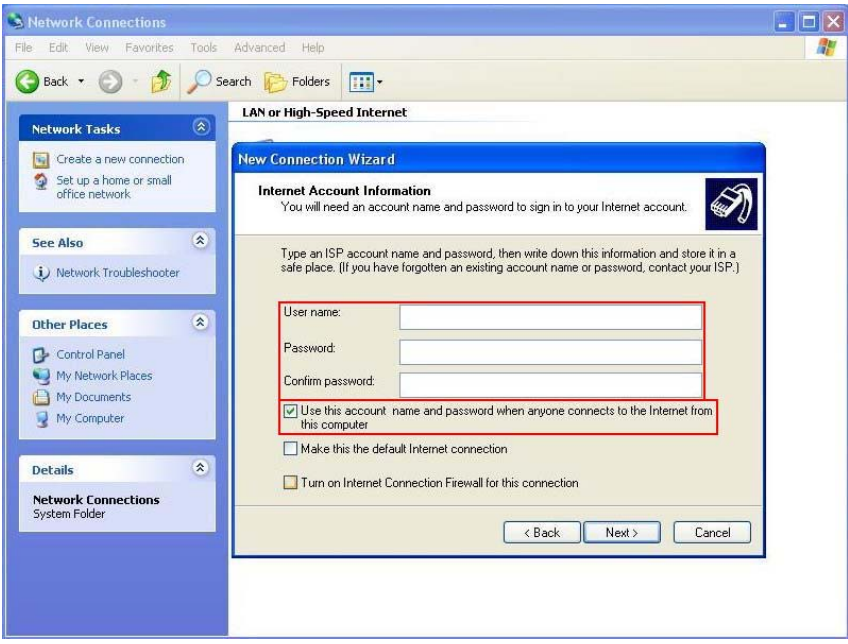

8. Click **Finish** to complete manual connection.

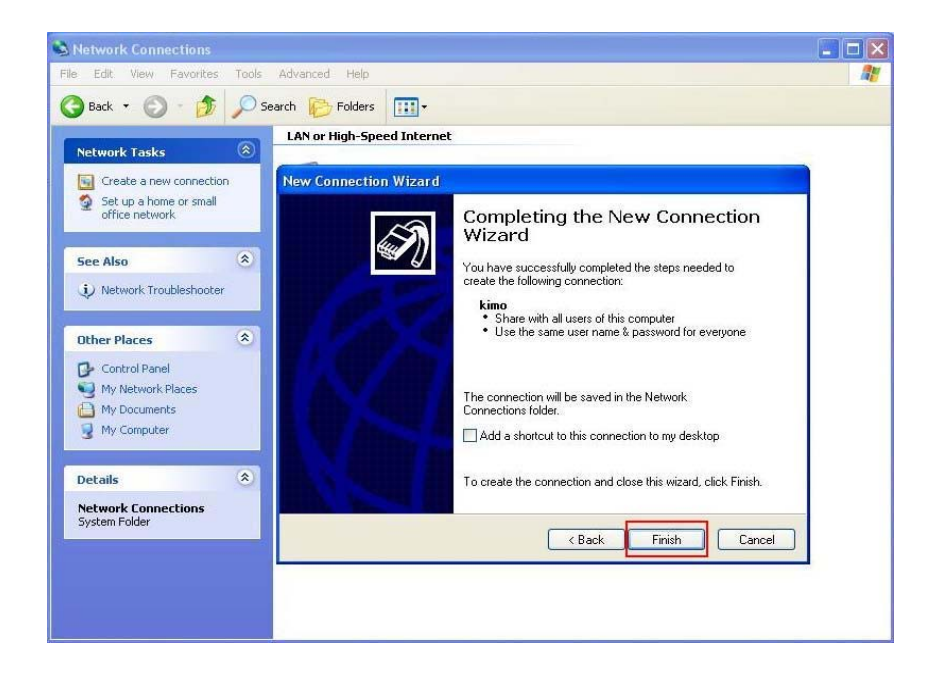

م

 $\blacksquare$  to  $\blacksquare$   $\blacksquare$ 

 $\blacksquare$ 

Control Panel

9. Click **Dial** to connect to Internet.

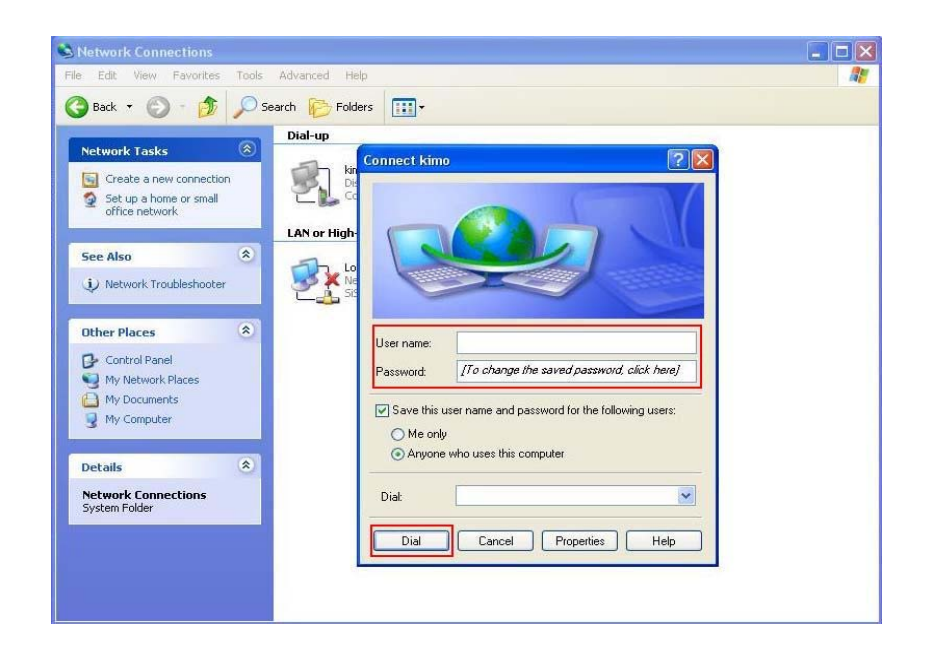

# **Manual Dial-up Connection Settings (For Vista)**

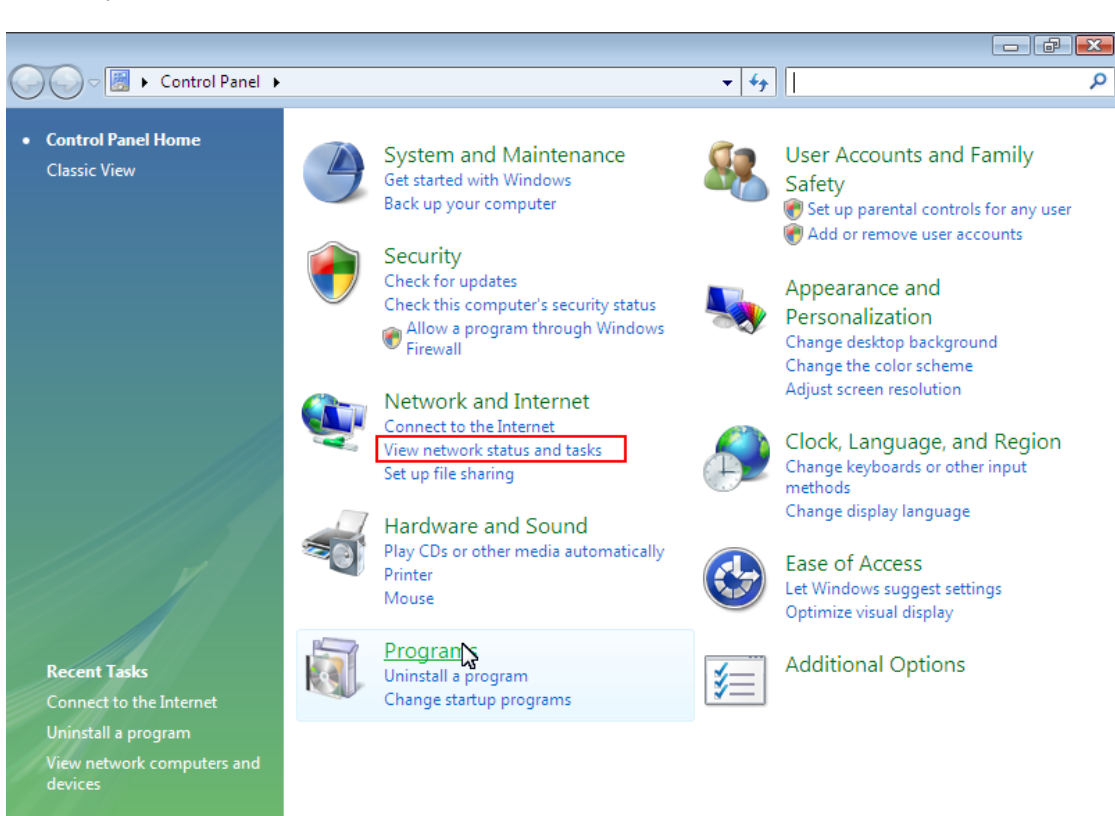

1. open control Panel and click view network status and tasks

#### 2. click Set up a connection or network

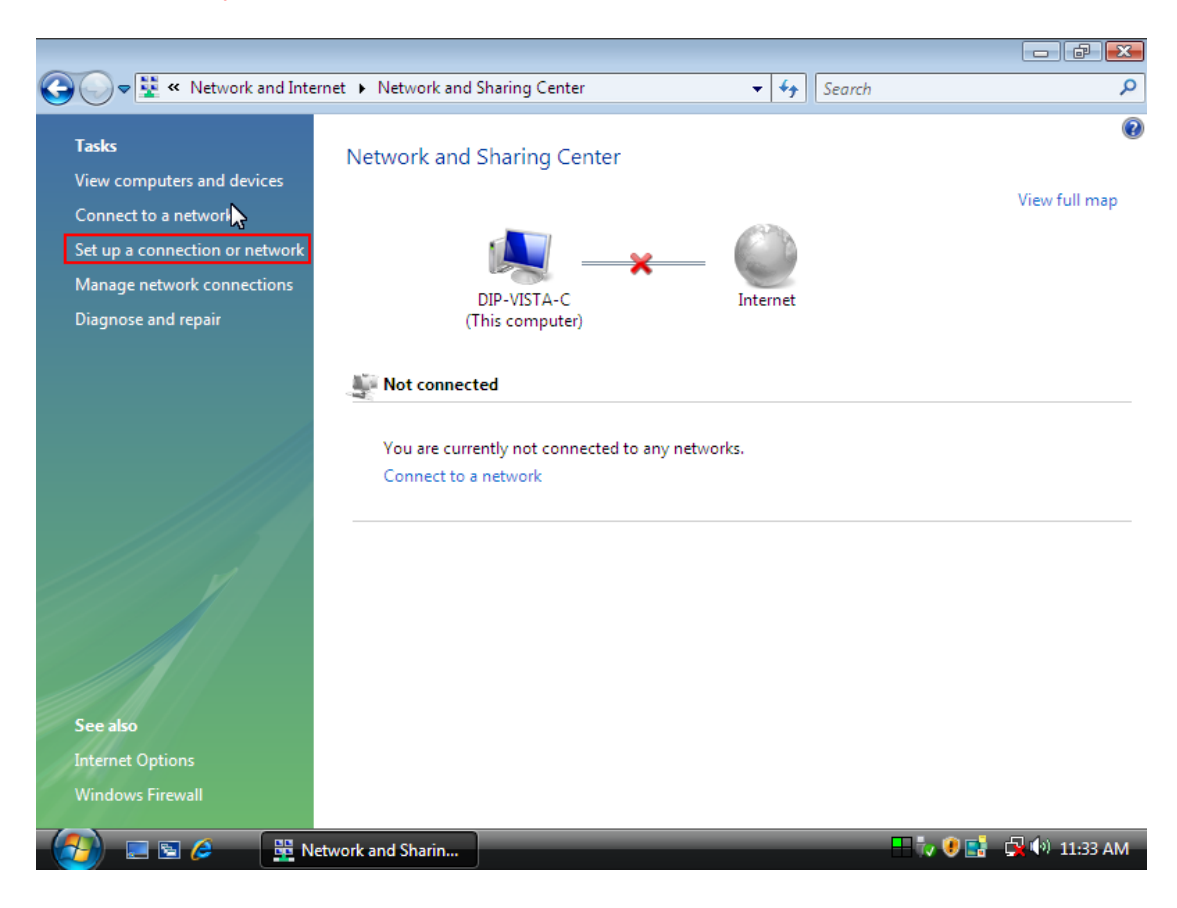

### 3. Select Set up a dial-up connection then click Next

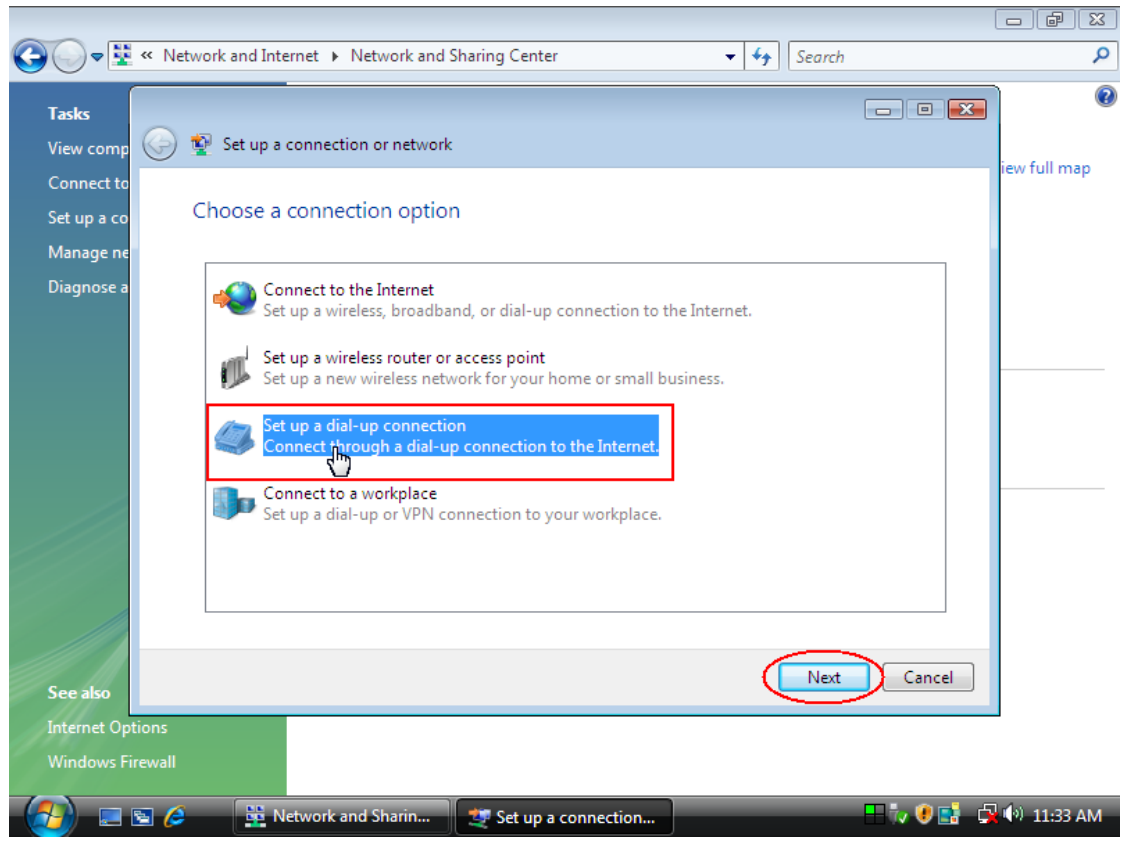

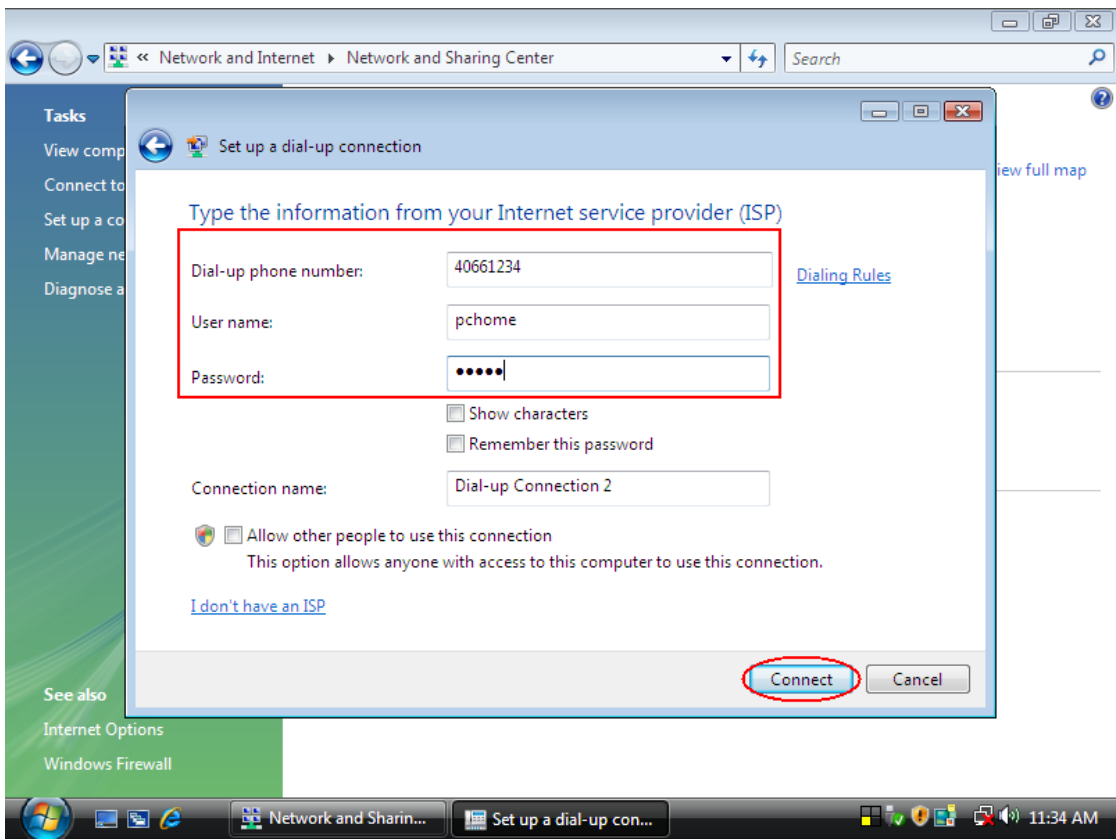

### 4. Input Dial-up phone number, User name, Password then click Connect

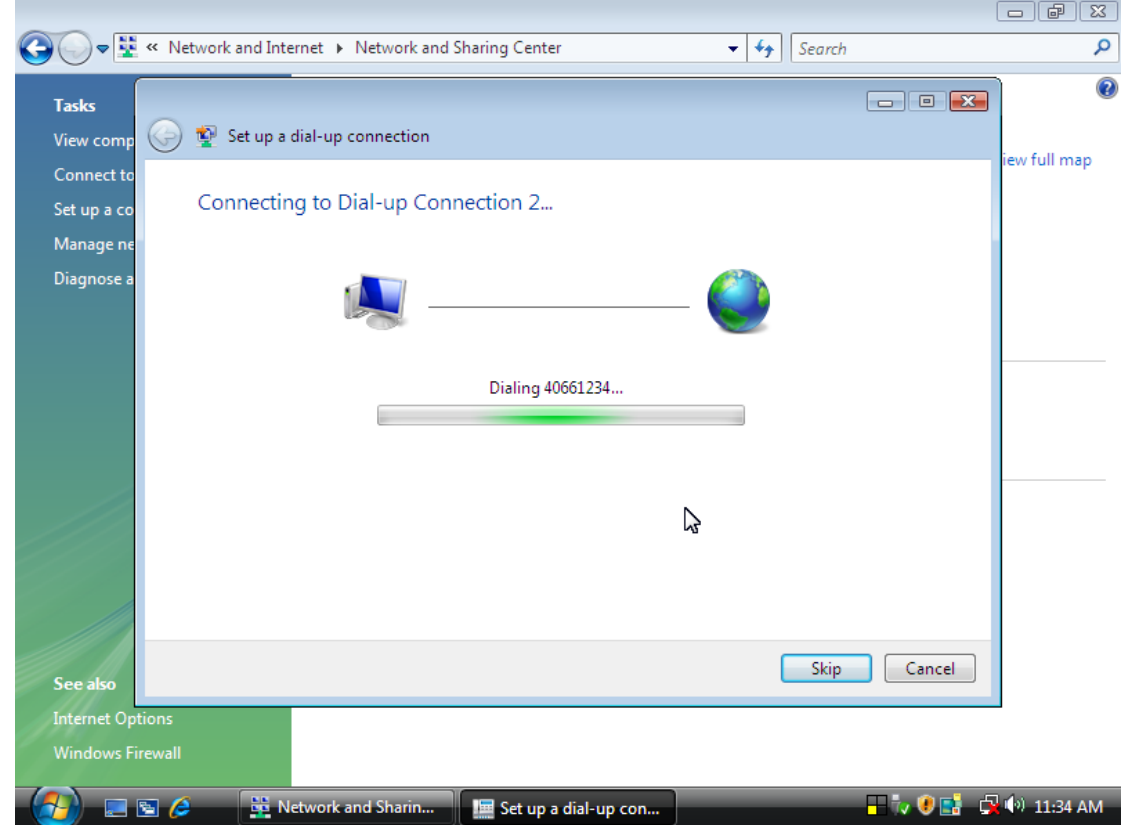

5. Waiting for Dial-up Connection. System will complete the other steps automatically.

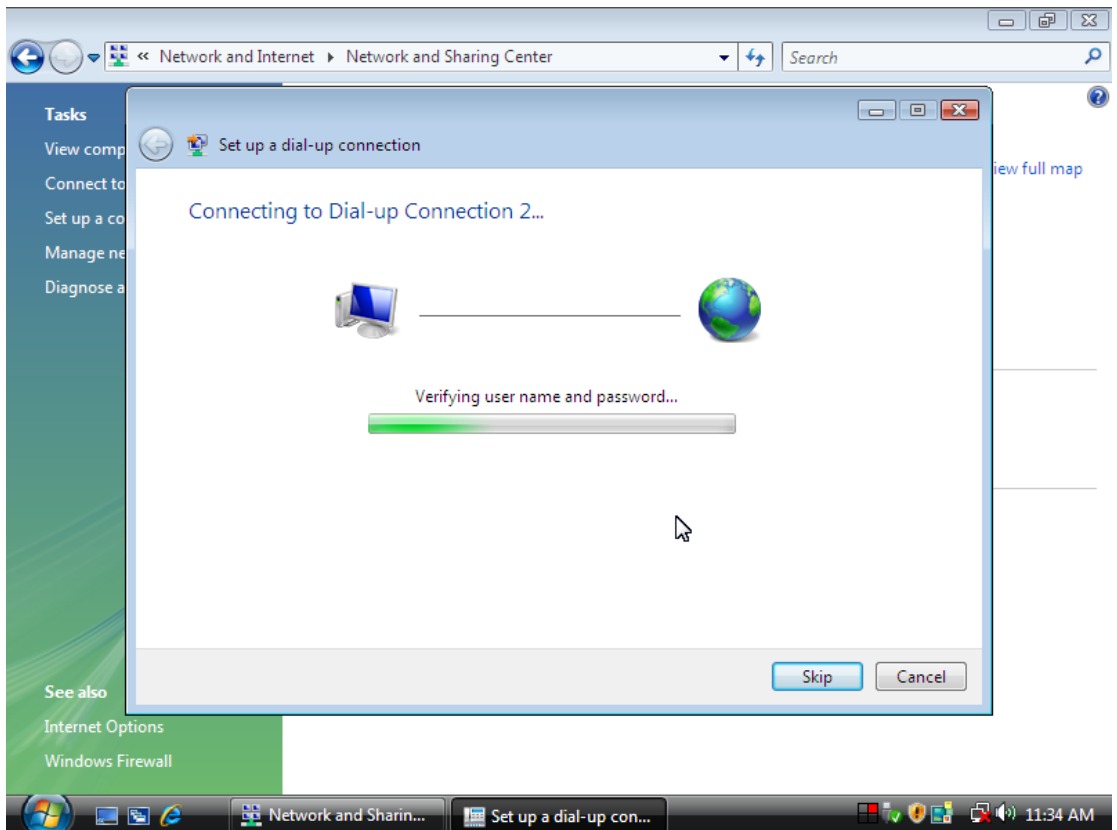

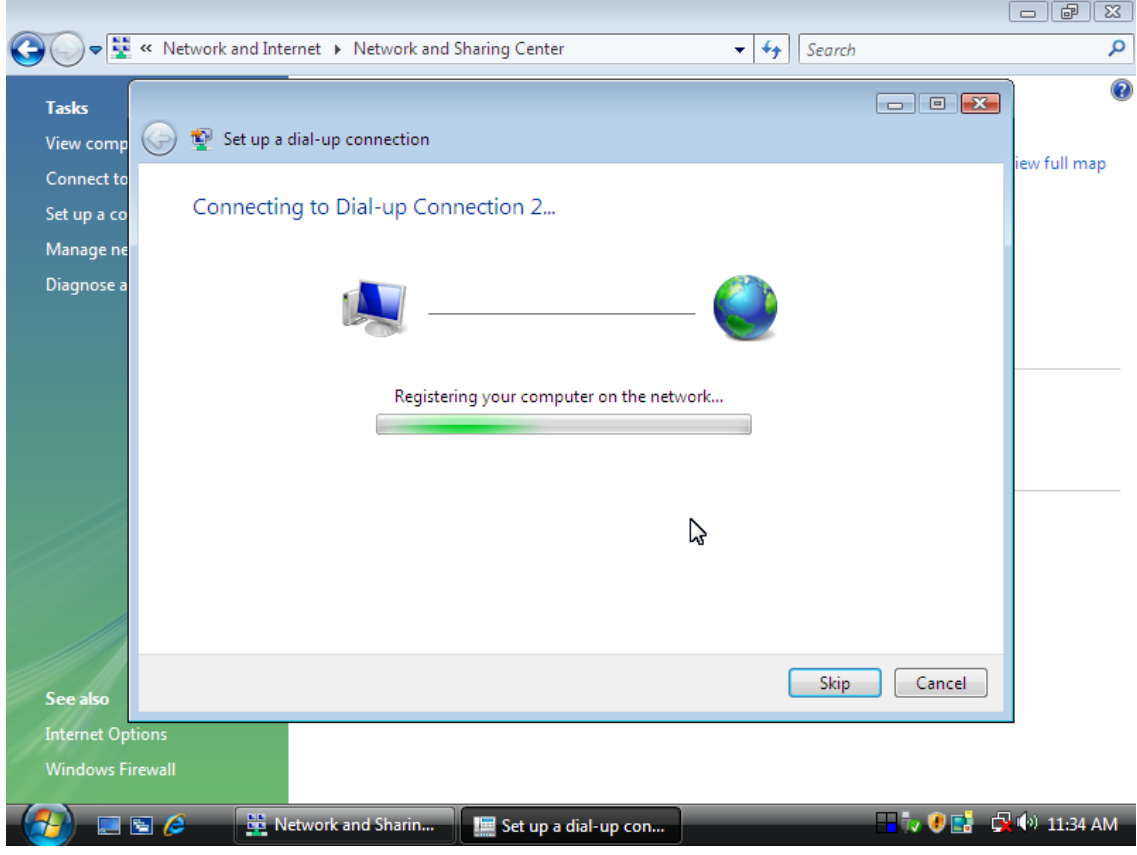

12

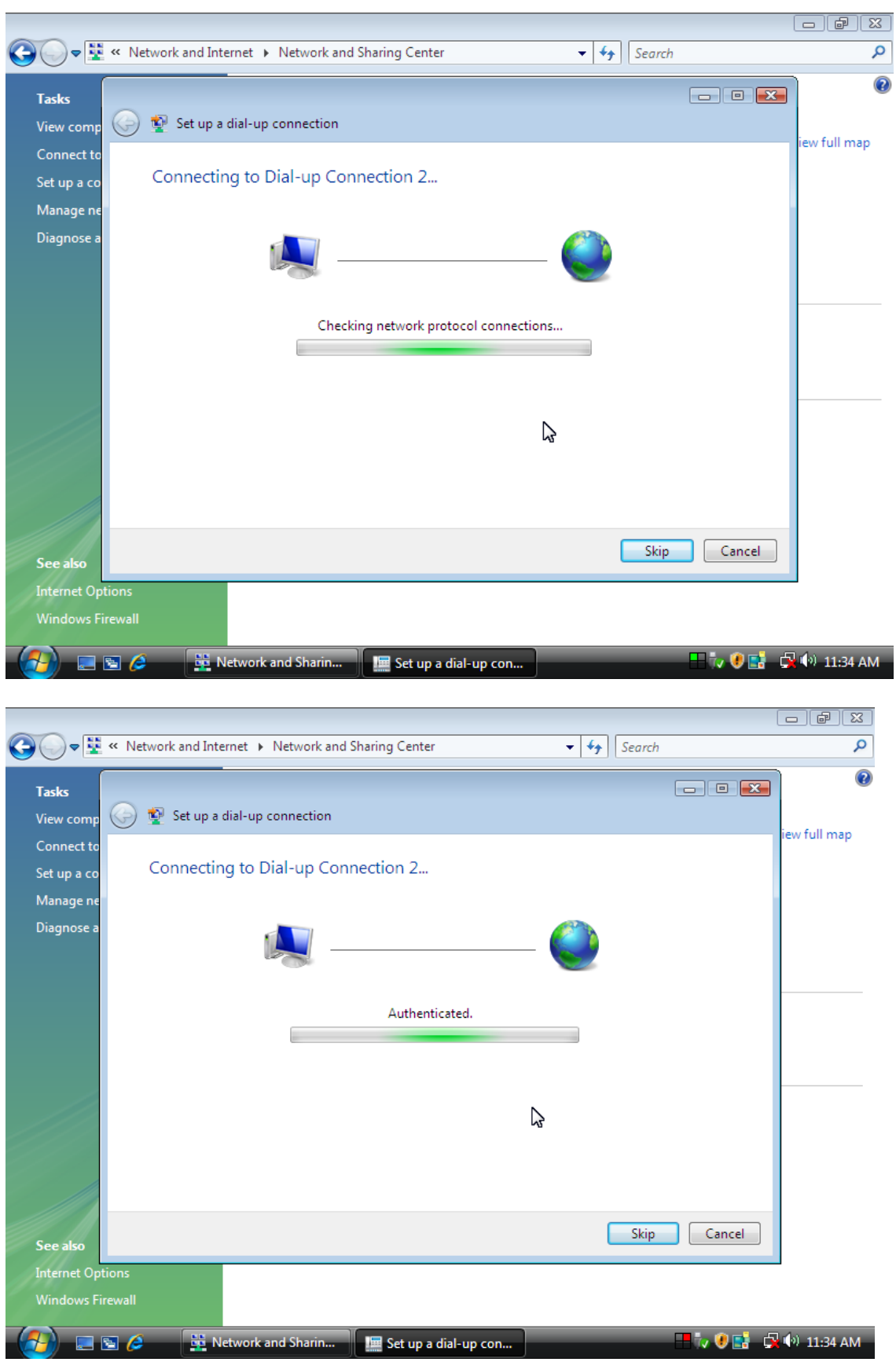

6. Once this screen pops out, the internet is connected successfully.

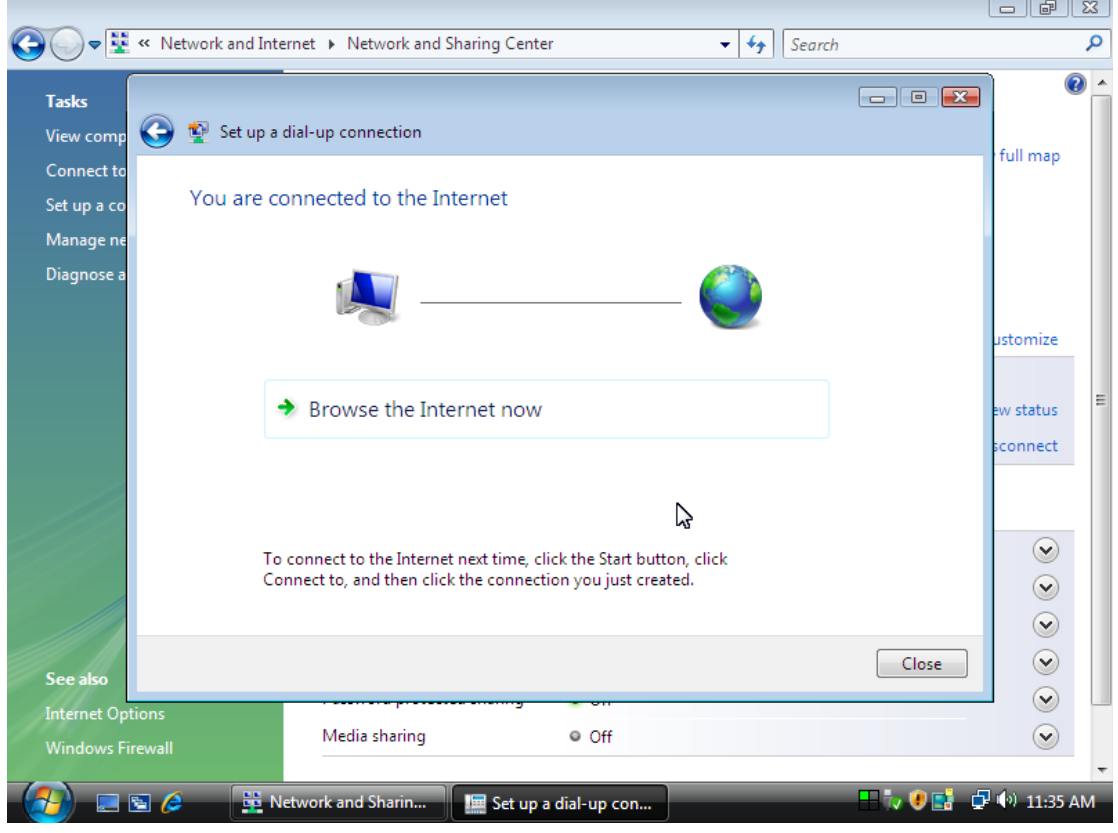

Thank you for purchasing a quality Rosewill Product.

Please register your product at : www.rosewill.com for complete warranty information and future support for your product.

Free Manuals Download Website [http://myh66.com](http://myh66.com/) [http://usermanuals.us](http://usermanuals.us/) [http://www.somanuals.com](http://www.somanuals.com/) [http://www.4manuals.cc](http://www.4manuals.cc/) [http://www.manual-lib.com](http://www.manual-lib.com/) [http://www.404manual.com](http://www.404manual.com/) [http://www.luxmanual.com](http://www.luxmanual.com/) [http://aubethermostatmanual.com](http://aubethermostatmanual.com/) Golf course search by state [http://golfingnear.com](http://www.golfingnear.com/)

Email search by domain

[http://emailbydomain.com](http://emailbydomain.com/) Auto manuals search

[http://auto.somanuals.com](http://auto.somanuals.com/) TV manuals search

[http://tv.somanuals.com](http://tv.somanuals.com/)